# **Track Down Purchases**

### **v5.2**

Universal, for macOS 11+/Music v1.1+ Find more free AppleScripts and info on writing your own at dougscripts.com.

This applet can examine the Music library and sort audio tracks purchased from iTunes into discrete playlists by either the purchaser's name or Apple ID (eg: "Purchased by Jane Smith" or "Purchased by janesmith@email.com") which in turn will be placed in a "Purchaser Playlists" playlist folder.

Universal, for macOS 11 and later only.

Free to try in Demo Mode: While in Demo Mode, the number of tracks associated with each Purchaser will be reported but sorting tracks into playlists is disabled. An in-app purchase of a registration code will enable playlist creation.

### **Installation:**

This script, "Track Down Purchases", is an **AppleScript applet** and can be run by double-clicking its icon in the Finder. Thus, it can be installed anywhere you find it convenient to access. However, it is probably best accessed from the Script menu of the Music app from where it can be launched by clicking its name.

To make an AppleScript available in **the Music app's** Script menu, install it in the Music "Scripts" folder. This is located at [user name] / Library / Music / Scripts /. **Music app** will look for AppleScripts in this folder.

The user Library directory may be hidden by default. To make it visible, hold down the Option key on your keyboard and select **Go > Library** from the Finder.

If the [user name] / Library / folder does not contain the "Music" folder or "Scripts" folder, then create them and put the script in the "Scripts" folder. AppleScripts will then appear in the Music app's Script menu and can be activated by selecting by name and clicking.

Be sure to also save this Read Me document in a safe and convenient place.

See the online Download FAQ for more info and video on downloading and installing AppleScripts.

### How to use:

Launch the app by clicking on its name in the Music app's Script menu (if installed properly) or by double-clicking its icon in the Finder:

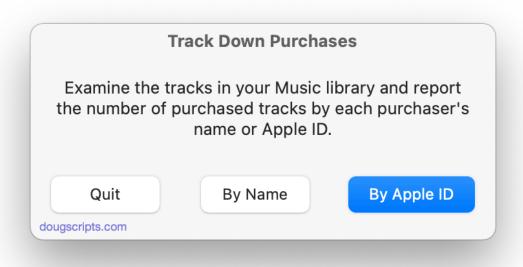

Select to sort purchased tracks by Name or Apple ID.

The applet will examine the Music library and while in **Demo Mode** report the number of tracks associated with each purchaser:

| Trac            | k Down Purchases - R                                    | esults |
|-----------------|---------------------------------------------------------|--------|
| -               | gistration code to enable on dividual playlists by purc | . , .  |
| 44 by micha     | aelsmith@youremail.com                                  | 1      |
| 67 by sandy     | smith@youremail.com                                     |        |
| 106 by janes    | smith@youremail.com                                     |        |
| 348 by don      | smith@youremail.com                                     |        |
|                 | Enter your registration cod                             | e:     |
| To              | o Quit, leave blank and click "                         | OK".   |
| Purchase via    | PayPal - \$1.99                                         | ОК     |
| dougscripts.com |                                                         |        |

After **registering**, this results panel will display:

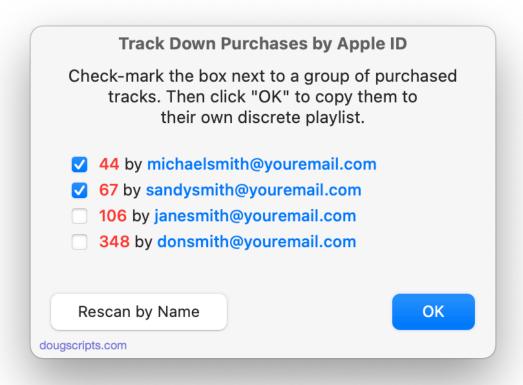

The **registered version** can sort the tracks into discrete playlists named with the Purchaser and then move each of these into a Playlist Folder named "**Purchaser\_Playlists**". On subsequent launches, these playlists will be re-created.

- If you want to preserve the playlists created by the app, rename them and move them out of the "Purchaser\_Playlists" folder playlist. This folder playlist will be recreated on each launch and the playlists it contains will be deleted (of course, the tracks remain in the library).
- I suggest you run the app twice, first By Apple ID and then By Name, preserving the playlists in each case; some older purchased files' metadata may contain only the name or only the ID.
- Don't manipulate the Music app while the script is operating. It may cause mishaps.

To quit the applet, select "Quit" from the app menu or press Command-Q.

## **Helpful Links:**

#### Information and download link for this script is located at:

https://dougscripts.com/itunes/scripts/ss.php?sp=mxtrackdownpurchases

#### If you have any trouble with this script, please email me.

My name is Doug Adams support@dougscripts.com

#### Click on the underlined URL text:

- Doug's AppleScripts dougscripts.com
- Assign Shortcut Keys to AppleScripts
- Doug's RSS Feed Recent site news, script additions and updates (add link to your news reader)
- 30 Most Recent RSS Feed Most recent new and updated scripts (add link to your news reader)

#### **Recent Version History:**

#### v5.2 January 10, 2023

- Maintenance and minor performance fixes
- Accommodations for macOS 13 Ventura

#### v5.1 December 14, 2021

- Officially compiled as Universal
- Commensurate improvements for M1 Macs
- Fixes issue that may send extra track copies to results playlists

#### v5.0 July 12, 2021

- Initial accommodation for macOS 12 Monterey
- UI, performance an security enhancements

#### v4.4 February 21, 2021

- Fixes issue when no local files are available
- Additional accommodations for macOS 11 Big Sur

#### v4.3 November 3, 2020

- Additional accommodations for macOS 11 Big Sur

#### v4.2 September 23, 2020

- Accommodations for macOS 11 Big Sur
- Performance, UI and security enhancements

This doc last updated January 10, 2023

This software is released "as-is". By using it or modifying it you agree that its author cannot be held responsible or liable for any tragedies resulting thereof.

AppleScript, iTunes, Music, Apple TV, iPhone, iPad and iPod are registered trademarks of Apple Inc.